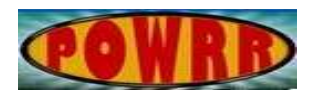

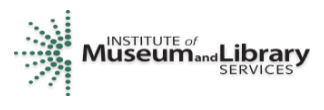

## **Digital POWRR How-to Tech Tutorial**

## **How to Create a New Virtual Machine**

This installation guide walks you through how to create a new virtual machine inside the open-source, virtual machine software, VirtualBox on a Windows 7 computer.

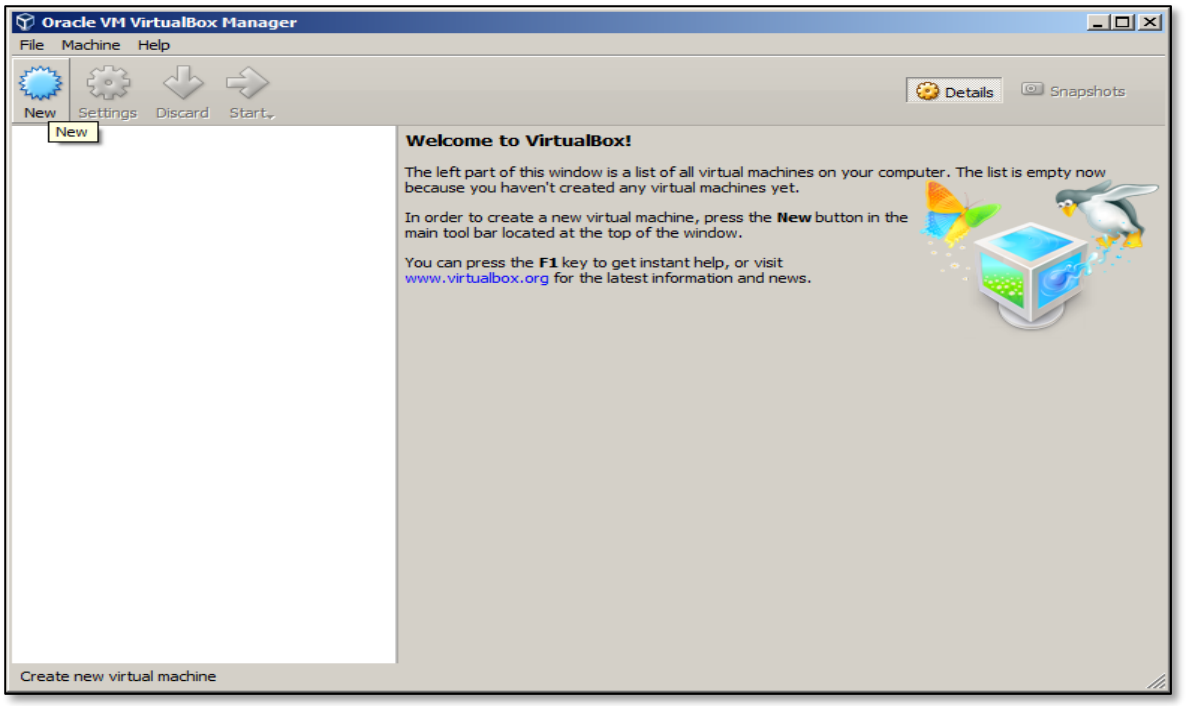

Click on New in the upper left corner of the VirtualBox screen.

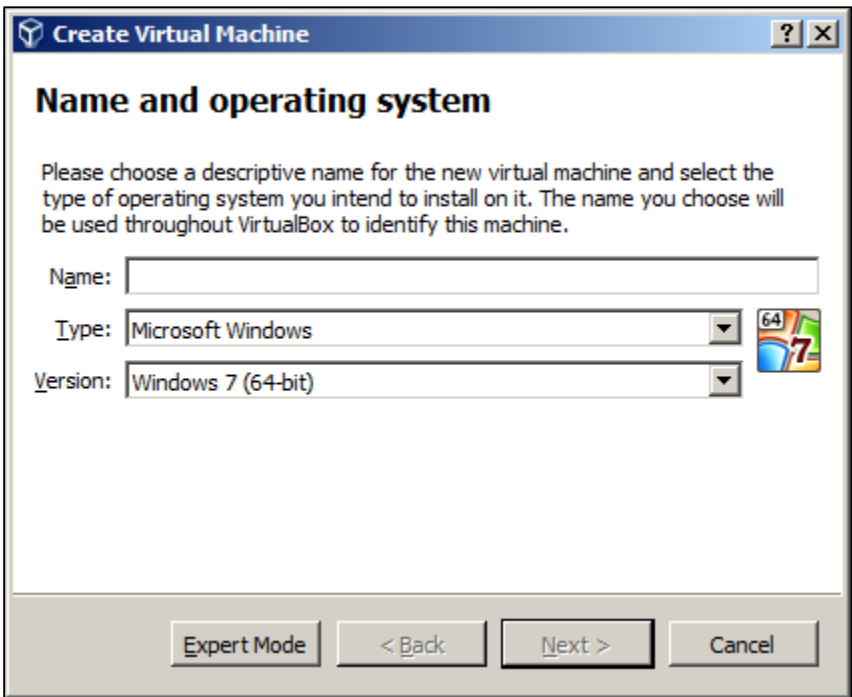

This is the default window that pops up for VirtualBox. It has a default choice of creating a virtual machine (VM) for Microsoft Windows.

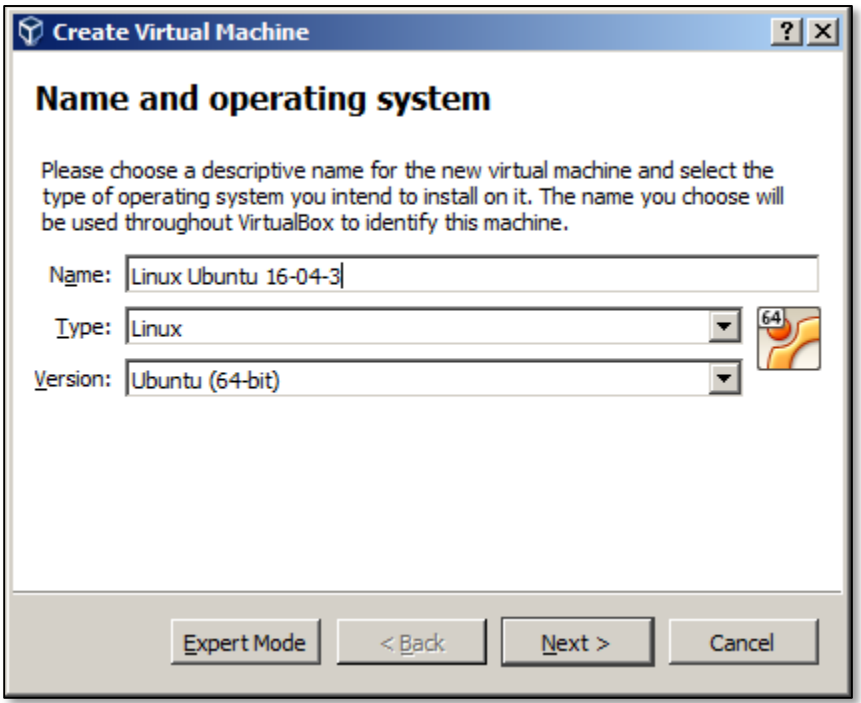

Since we are creating a VM for Linux Ubuntu, change the type to Linux and type in a descriptive name for the VM. In the name, I choose to include the version number of the Linux Ubuntu OS that I am installing.

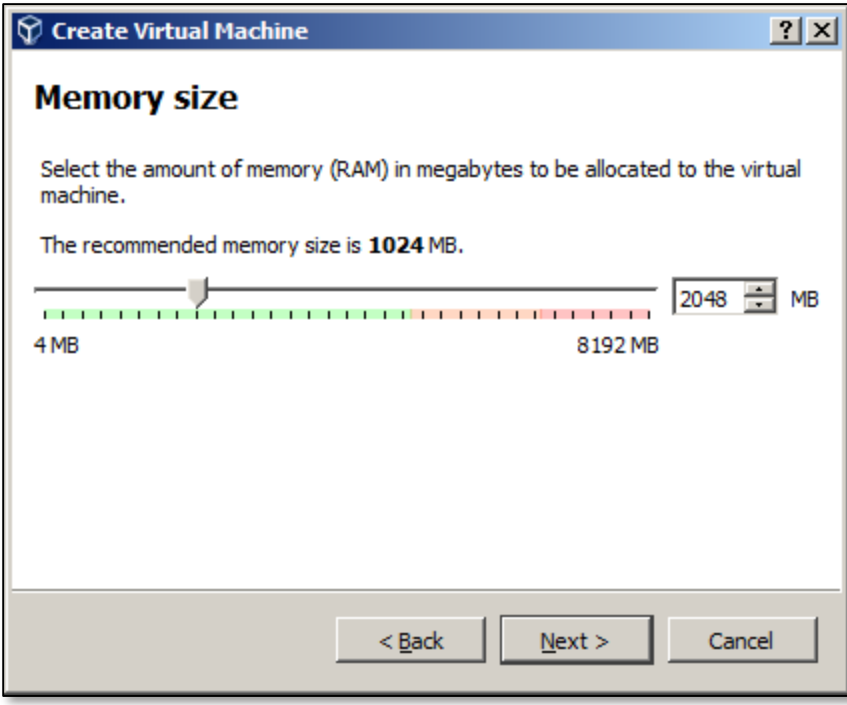

Choose the amount of random access memory (RAM) to allocate for the VM. The minimum for Ubuntu is 512MB; depending on the amount of RAM available in your host computer, you can allocate more. We will allocate 2048MB or 2GB of RAM to the VM.

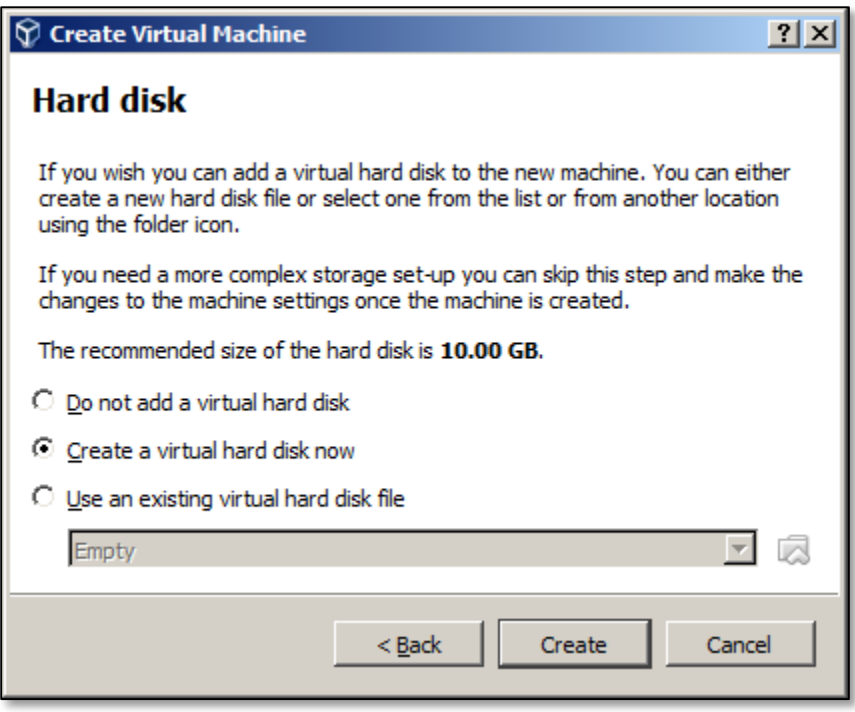

Create a virtual hard disk now; choose the recommended size of 10.00GB (check to make sure that you have at least 10GB of hard disk space free on your host computer first!)

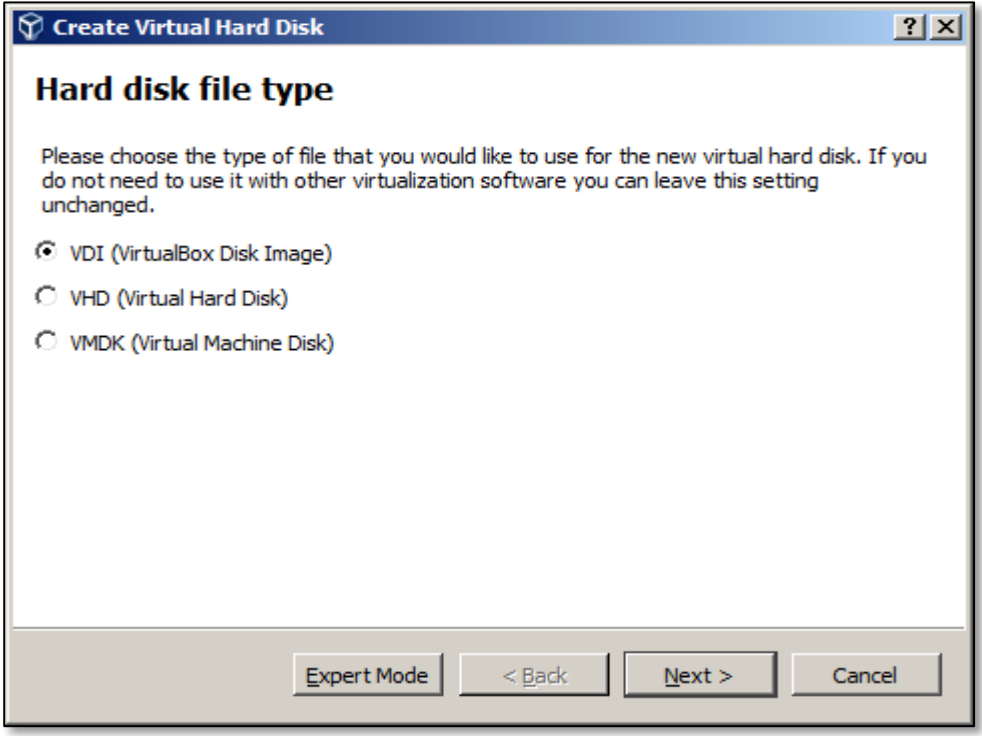

Choose the default setting of VDI for the hard disk file type. Click Next.

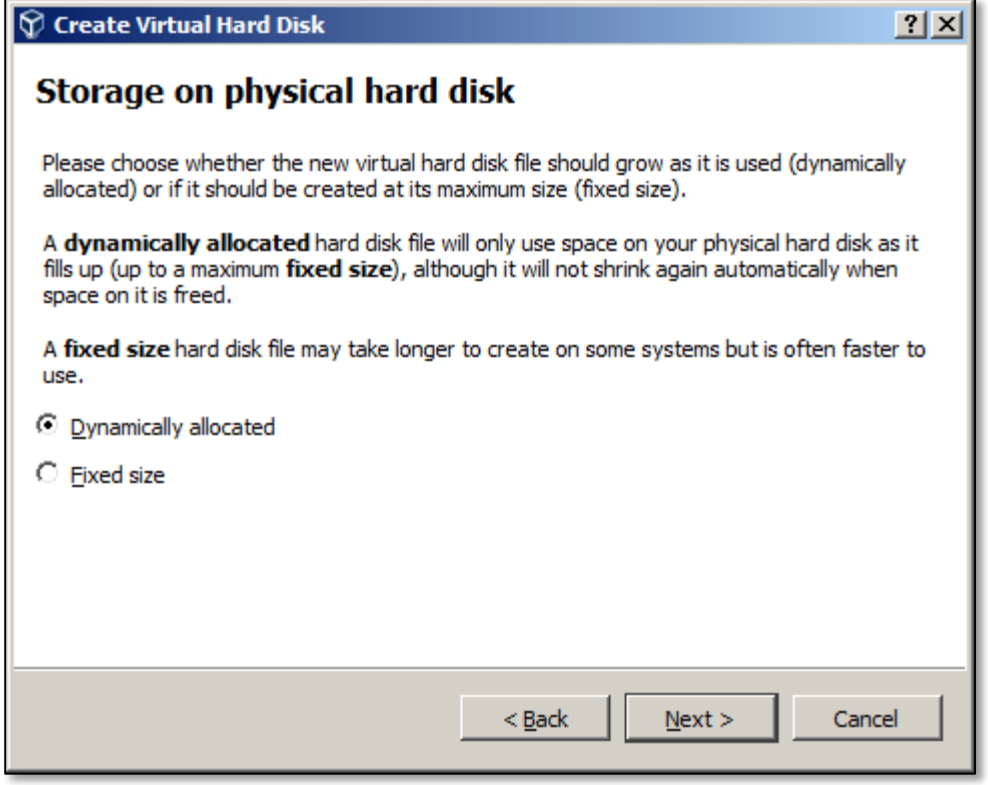

Choose dynamically allocated hard disk file size, so that space will be used as needed. Click Next.

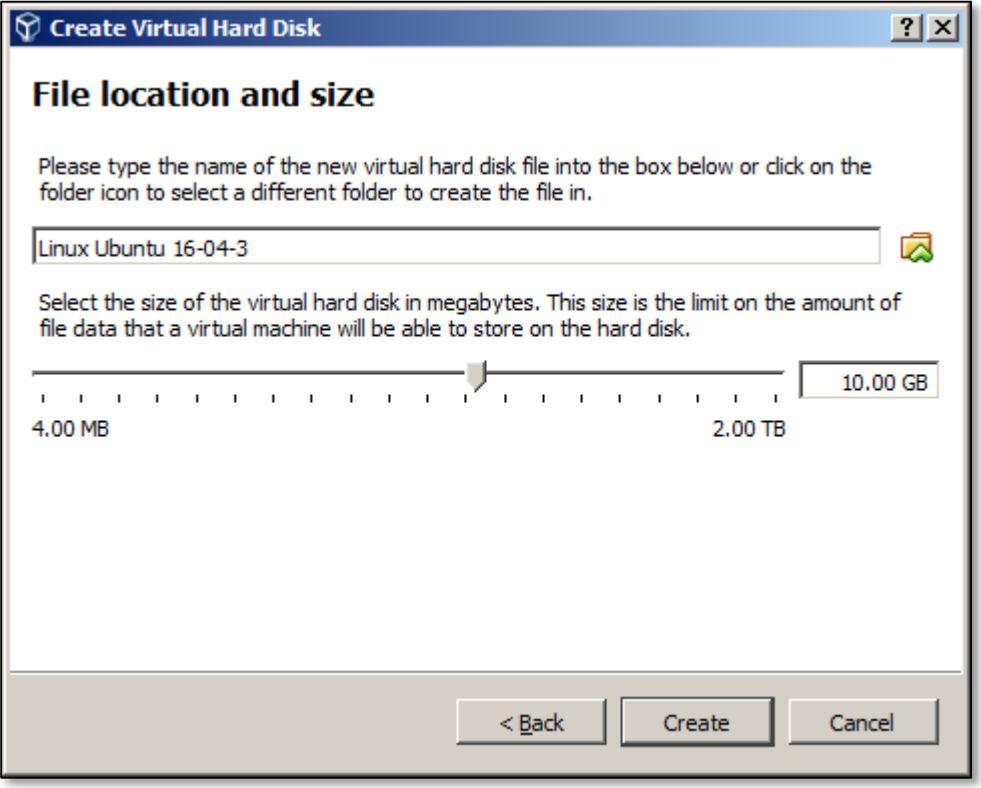

Choose the default size of 10.00GB for the hard disk space or reduce it depending on your need and available space. Ubuntu Linux Desktop Edition requires a minimum of 5GB, in addition to other programs that may require additional space.

The name for the virtual hard disk file is by default the same as the virtual machine name that you provided earlier.

Choose a different storage location for the file or use the default already chosen by VirtualBox. The default location is C:\Users\YOUR\_USER\_LOGIN\_PROFILE\VirtualBox VMs\Linux Ubuntu 16-04-3; YOUR\_USER\_PROFILE\_PROFILE is your username.

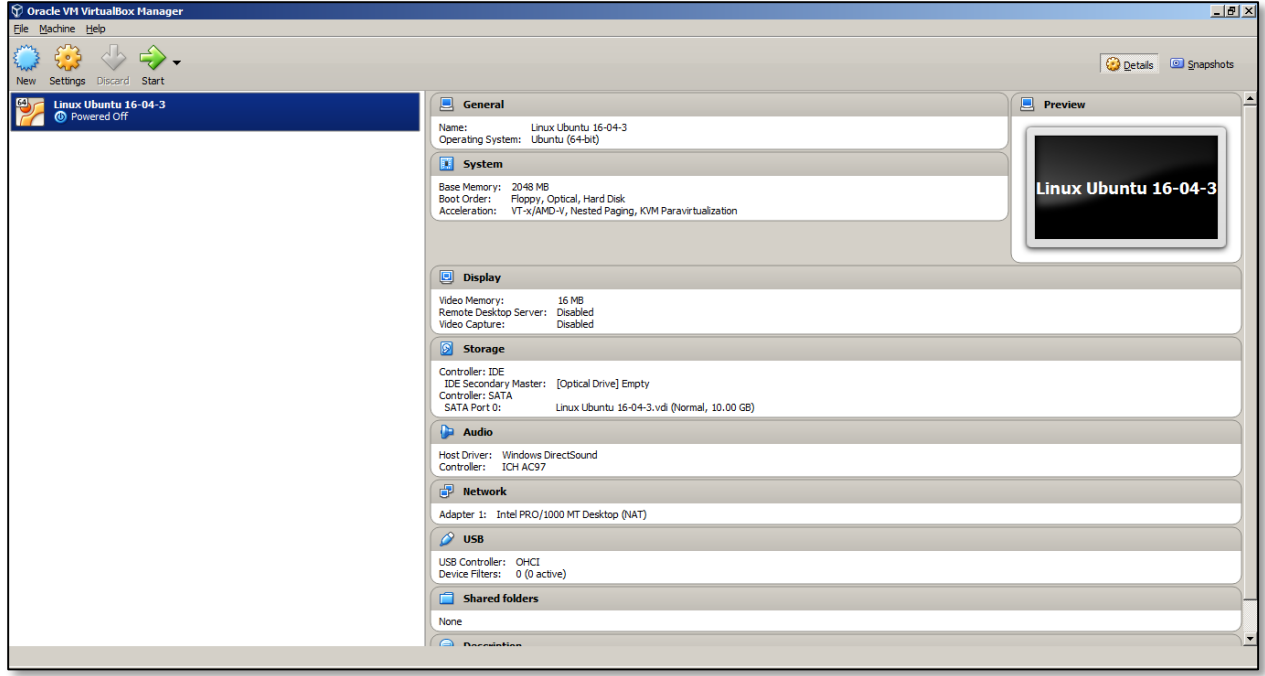

This is the final screen after the VM is created successfully. At this time, the VM does not have an operating system (OS) installed. One will have to be installed inside of the VM.